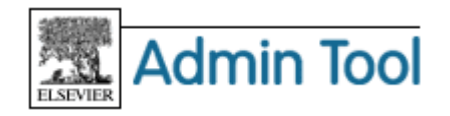

# **Admin Tool 利用ガイド Part 1 – 概要**

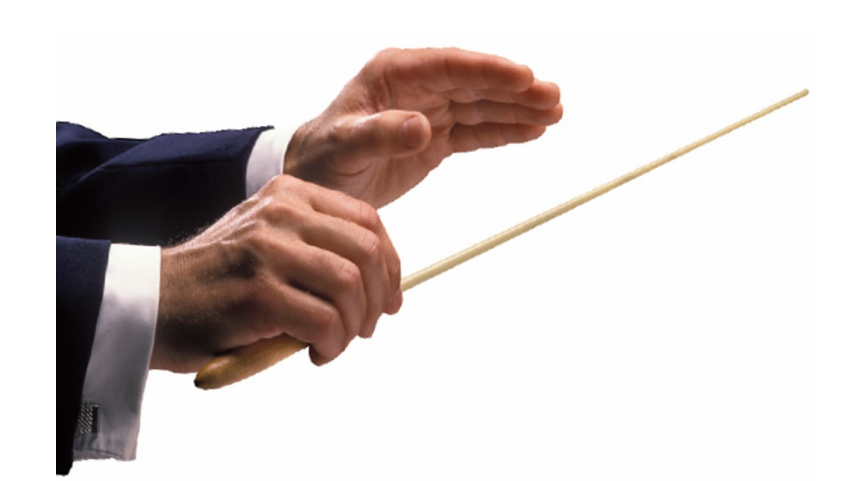

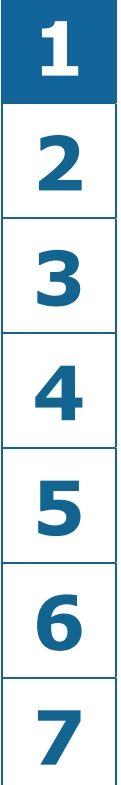

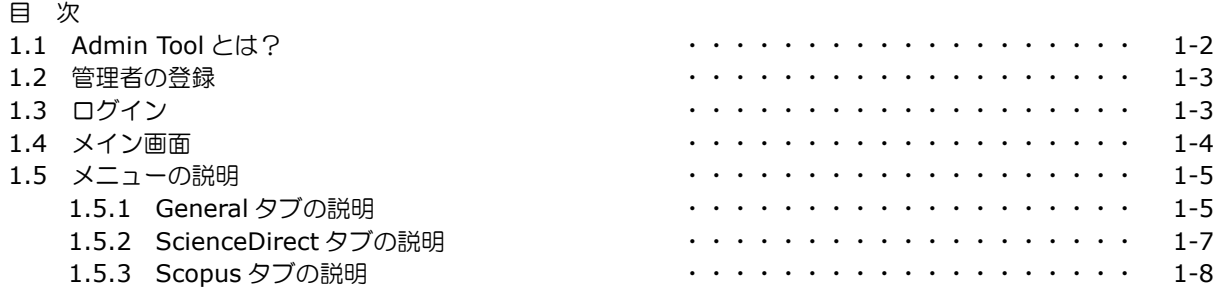

# エルゼビア・ジャパン株式会社 電子図書館サービス

〒106-0044 東京都港区東麻布 1-9-15 東麻布一丁目ビル 4 階 Tel: 03-5561-5034 Fax: 03-5561-5047 E-Mail: jp.dls@elsevier.com 日本語ホームページ: http://japan.elsevier.com

# **1.1 Admin Tool** とは?

ScienceDirect と Scopus は、非常に多様な機能を持っています。Admin Tool は、管理者の方が、弊社に連絡 することなく、ScienceDirect と Scopus の設定を確認したり、変更したりすることを可能にするツールです。

たとえば、以下のような場合に Admin Tool を使うことができます。

- アカウント内にグループを設定したり、グループの IP アドレスを変更したりする。
	- → 「Part 2 SD & Scopus グループ管理編」を参照
	- 注:「グループ」という言葉は、ここでは「サイト(site)」や「学部(department)」と同様の意味で使っ ています。
	- 注:グループを作成することによって、以下のようなことが可能になります。
		- > グループごとの利用統計をとる。
		- グループごとに異なるリンクの設定を行う。
		- グループごとに異なるトランザクションの設定を行う。
- 登録されているユーザーを検索したり、一覧を確認したりする。 → 「Part 3 - SD & Scopus ユーザー管理編」を参照
- 既存のユーザーにリモートアクセスの権限を与えたり、リモートアクセスの権限の有効期間を変更したりす る。
	- → 「Part 3 SD & Scopus ユーザー管理編」を参照
- ScienceDirect と Scopus のリンクの設定を確認したり、設定を変更したりする。 → 「Part 4 – SD カスタマイズ編」および「Part 7 – Scopus カスタマイズ編」を参照
- ScienceDirect のコンテンツの収録範囲および購読状況を確認する。 → 「Part 5 – SD コンテンツ編」を参照
- ScienceDirect のトランザクション(非購読誌の論文単位の購入)の設定を確認したり、残高や購入履歴を 確認したりする。
	- → 「Part 6 SD トランザクション管理編」を参照

# **1.2** 管理者の登録

Admin Tool は、管理者(Administrator)の権限を持つユーザーだけが利用できます。管理者を登録する方法に は、以下の 2 つの方法があります。

- ScienceDirect または Scopus 上でユーザー登録を行い、作成されたユーザー名を弊社までご連絡ください。
- すでに管理者がいる場合には、その管理者が他のユーザーに管理者権限を与えることができます。 → 「Part 2 - SD & Scopus ユーザー管理編」を参照

管理者には、以下の 3 つのレベルがあります。上位レベルの管理者は、下位レベルの管理者の設定を確認および 変更することができます。

- **Superaccount** コンソーシアムの管理者などに与えられるレベルの権限です。
- **Account** <br>
通常は、管理者はこのレベルです。
- **Group** グループを設定している場合に、グループの情報だけを確認・変更できる権限を 与えることができます。

# **1.3** ログイン

- ウェブブラウザから **https://admintool.elsevier.com** にアクセスし、管理者 ID/PW でログインし ます。
	- 注:セキュリティのために、Admin Tool は、登録されている IP アドレス内からのみ利用できます。 ID/PW のみの環境で ScienceDirect と Scopus をご利用いただいている場合には Admin Tool は利用 できません。特定の一端末の IP アドレスを登録するなどの対応が必要になります。詳しくは弊社まで ご相談ください。

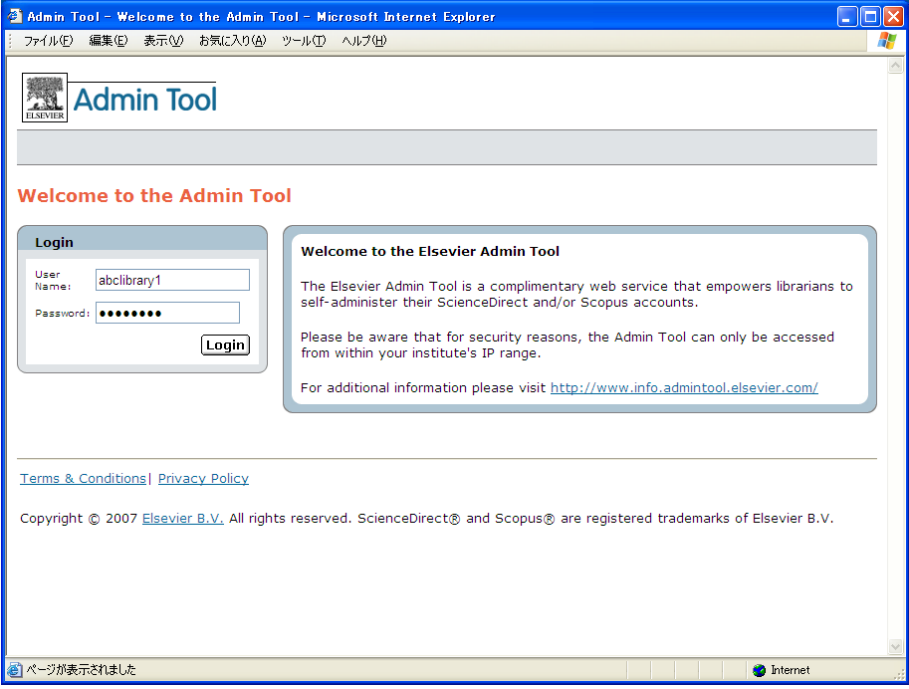

# **1.4** メイン画面

• ログインすると、以下のようなメイン画面が表示されます。

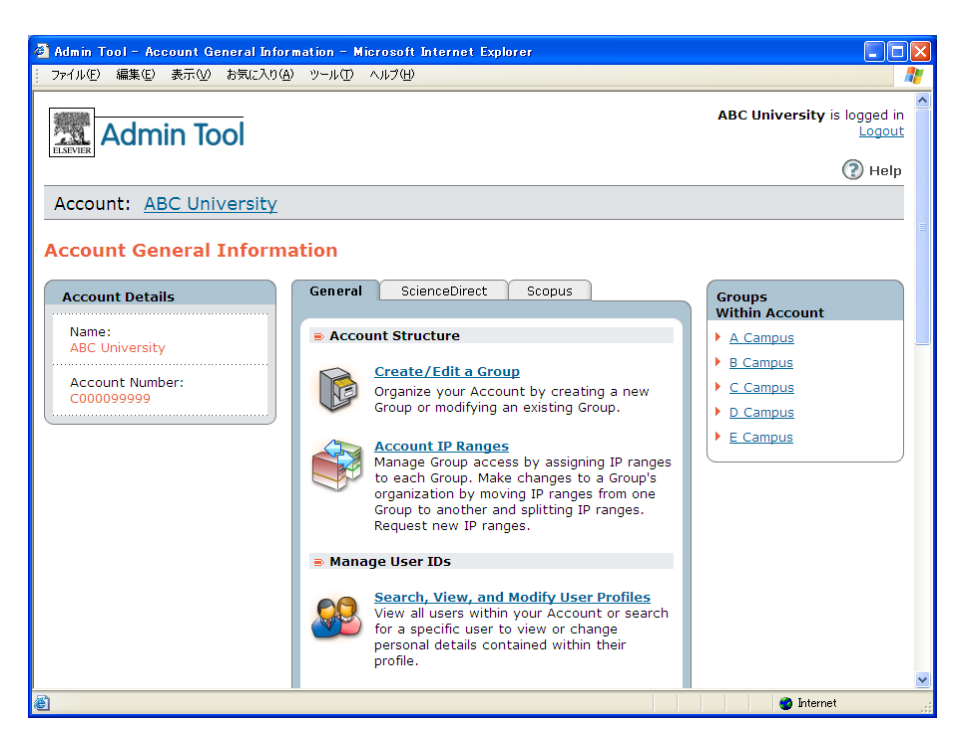

ログイン画面は、以下の 3 つの部分に分かれています。

- 画面左側の **Account Details** 欄には、お客様の名前とアカウント番号が表示されます。
- 画面中央のメニューは、以下の 3 つのタブに分かれています。
	- **> General** タブ ScienceDirect と Scopus に共通の設定を管理します。
	- > ScienceDirect タブ ScienceDirect に特有の設定を管理します。
	- > **Scopus** タブ Scopus に特有の設定を管理します。

注:ScienceDirect タブと Scopus タブは、それぞれの製品をご契約いただいている場合にのみ表示されま す。

• 画面右側の **Groups Within Account** 欄には、登録されているグループの一覧が表示されます。いずれか を選択すると、そのグループの設定が表示されます。

# **1.5** メニューの説明

Admin Tool のメニューは、General タブ(ScienceDirect と Scopus に共通)、ScienceDirect タブ、Scopus タブの 3 つに分かれています。ScienceDirect タブと Scopus タブは、それぞれの製品をご契約いただいている 場合にのみ表示されます。

# **1.5.1 General** タブの説明

### ■ **Account Structure** (アカウントの管理)

### **Create/Edit a Group**

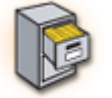

# • アカウント内にグループを作成したり、グループの名前を変更したりすることができま

- す。
	- → 詳細は「Part 2 SD & Scopus グループ管理編」を参照

### **Account IP Ranges**

- 登録済みの IP アドレスの確認、移動、削除、サブセットへの分割、追加の依頼が可能 です。
	- → 詳細は「Part 2 SD & Scopus グループ管理編」を参照

### ■ Manage User IDs (ユーザーの管理)

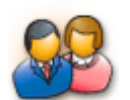

## **Search, View, and Modify User Profiles**

- 登録ユーザーを検索することができます。また、登録ユーザーの登録内容を確認したり、 リモートアクセス権限を与えたりすることができます。
	- → 詳細は「Part 3 SD & Scopus ユーザー管理編」を参照

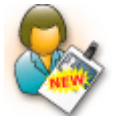

#### **Create User Profile**

- 新しいユーザーを作成することができます。自動的にリモートアクセスの権限が与えら れます。
	- → 詳細は「Part 3 SD & Scopus ユーザー管理編」を参照

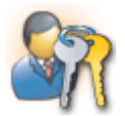

### **Create/Manage Remote Access Registration IDs**

- 複数のユーザーにリモートアクセス権限を与えたい場合に、リモートアクセス登録用 ID/PW を電子メールでユーザーに送ることができます。
	- → 詳細は「Part 3 SD & Scopus ユーザー管理編」を参照

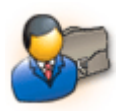

# **Administrators**

- 管理者権限を持つユーザーを確認したり、他のユーザーに管理者権限を与えたりするこ とができます。
	- → 詳細は「Part 3 SD & Scopus ユーザー管理編」を参照

# **Library Integration** (ライブラリ・インテグレーション)

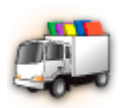

- **Configure Interlibrary Loan/Document Delivery Link** 
	- 図書館間相互貸借またはドキュメントデリバリーに関する設定を行います。
		- → 詳細は「Part 4 SD カスタマイズ編」および「Part 7 Scopus カスタマ イズ編」を参照

# **Institutional Authentication** (機関認証)

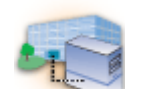

### **Athens Access Configuration**

• 主に英国で使用されている認証方法に関する設定です。日本のお客様には当てはまりま せん。

### **Usage Statistics** (利用統計)

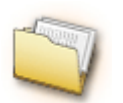

- **Usage Reports**  • ScienceDirect と Scopus の利用統計サーバーにリンクします。同じ管理者 ID/PW を 使って、再度ログインする必要があります。
	- $\rightarrow$  http://usagereports.elsevier.com

# **1.5.2 ScienceDirect** タブの説明

# **Customization of the Interface** (インターフェイスのカスタマイズ)

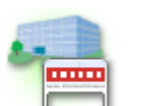

### **Institutional Logo or Text**

- 機関別のヘッダーとフッターの設定を行います。
	- → 詳細は「Part 4 SD カスタマイズ編」を参照

# **Linking** (リンキング)

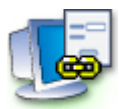

# **External Linking Settings**

• OpenURL リンクリゾルバーをお持ちの場合に、その設定を行います。 → 詳細は「Part 4 – SD カスタマイズ編」を参照

# ■ Journal/Book Coverage and Entitlements (ジャーナル/ブックの収録範囲および購読状況)

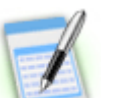

#### **Electronic Holdings Reports**

• ScienceDirect のジャーナルおよびブックの収録期間と購読期間を確認できます。 → 詳細は「Part 5 – SD コンテンツ編」を参照

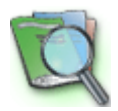

### **Journal/Book Entitlements Search**

- ジャーナルおよびブックの購読詳細情報を確認できます。
	- → 詳細は「Part 5 SD コンテンツ編」を参照

 **Transactional Access for Downloading Non-Subscribed Articles**  (トランザクション(非購読誌の論文の購入)に関する設定)

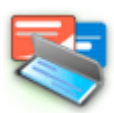

### **Purchase Options**

- トランザクションについての設定を行います。
- → 詳細は「Part 6 SD トランザクション管理編」を参照

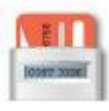

### **Cost Codes**

- コストコードの設定を行います。
	- → 詳細は「Part 6 SD トランザクション管理編」を参照

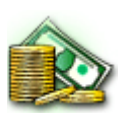

### **Balances and Balance Notifications**

• トランザクションの残高を確認できます。また、残高が残り少なくなった場合にアラー トが送られるように設定できます。 → 詳細は「Part 6 – SD トランザクション管理編」を参照

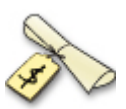

### **Transactional Access History**

- トランザクションの履歴を確認できます。
	- → 詳細は「Part 6 SD トランザクション管理編」を参照

# **1.5.3 Scopus** タブの説明

# **Customization of the Interface** (インターフェイスのカスタマイズ)

### **Institutional Logo or Text**

- - 機関別のヘッダーとフッターを設定することができます。
		- → 詳細は「Part 6 Scopus カスタマイズ編」を参照

# ■ Linking (リンキング)

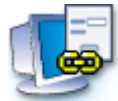

#### **Pre-Defined Links**

- 図書館間相互貸借/ドキュメントデリバリーの機能を有効にすることができます。
	- → 詳細は「Part 6 Scopus カスタマイズ編」を参照

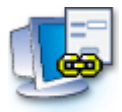

### **External Link Settings**

- OpenURL リンクリゾルバーをお持ちの場合に、その設定を行います。
	- → 詳細は「Part 6 Scopus カスタマイズ編」を参照

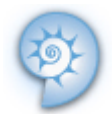

### **Quick Link Settings**

- Scopus のクイック検索バーの右端に OPAC や横断検索システムなどへのリンクを表示 することができます。
	- → 詳細は「Part 6 Scopus カスタマイズ編」を参照

### ■ Scopus Content Coverage (コンテンツの収録/検索範囲)

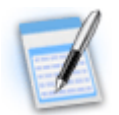

### **Scopus Coverage Report**

- Scopus Info ページ上の収録タイトルリスト (Excel ファイル)にリンクします。
	- $\rightarrow$  http://www.info.scopus.com/content/title list.xls

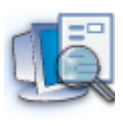

### **Search Options**

- 検索結果画面で Patent タブを表示する/しないを設定します。
	- → 詳細は「Part 6 Scopus カスタマイズ編 | を参照

### **Promoting Scopus to Your Users** (広報資料)

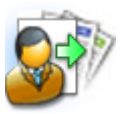

### **Explaining Scopus to Your Users**

- Scopus Info ページ上の広報資料のページにリンクします。
	- $\rightarrow$  http://www.info.scopus.com/promote/